## 【講演会に参加登録する方法 (発表の有無に関わらず、参加者は全員必須です) 】

1.講演会 HP の左上メニューより「講演会登録サイト」をクリックする。

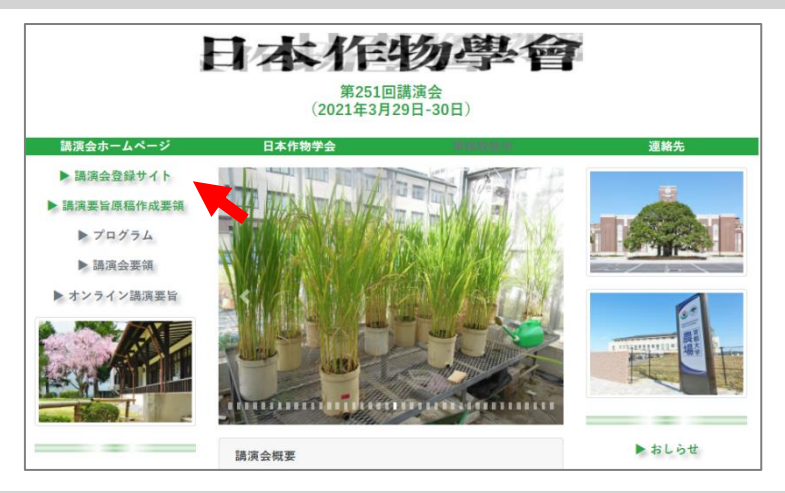

2.「マイページの作成(講演会登録サイトに移動します)」をクリックする。次の画面で、 メールアドレスを入力し、「マイページ URL を送信する」をクリックする。

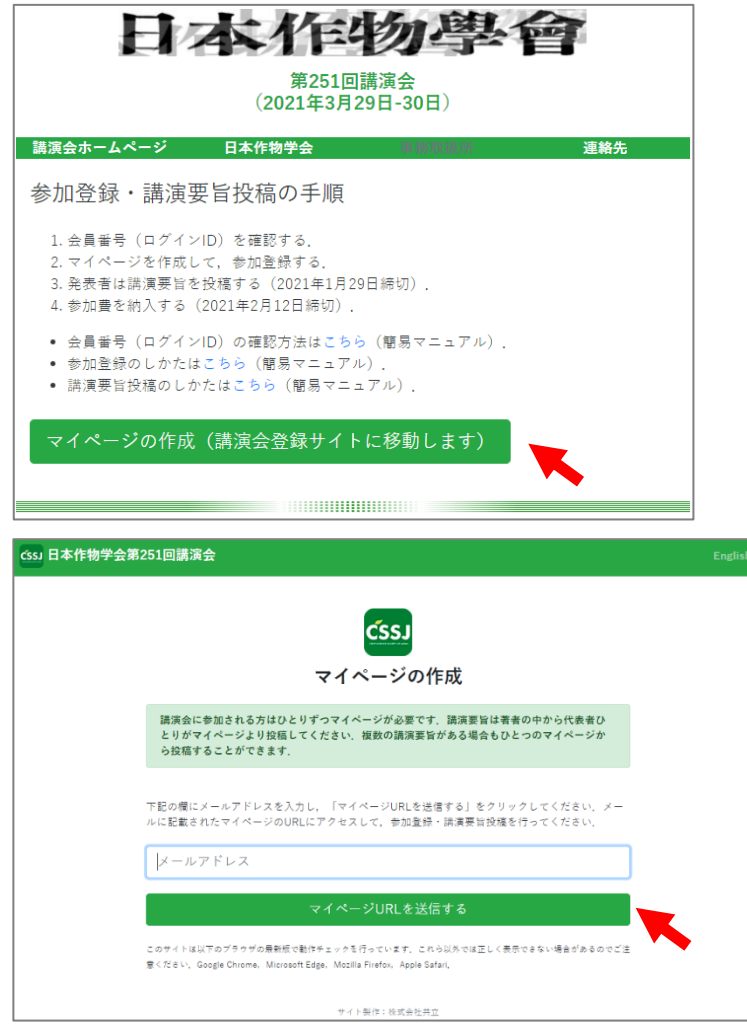

3.入力したメールアドレスにメールが届くので開く。

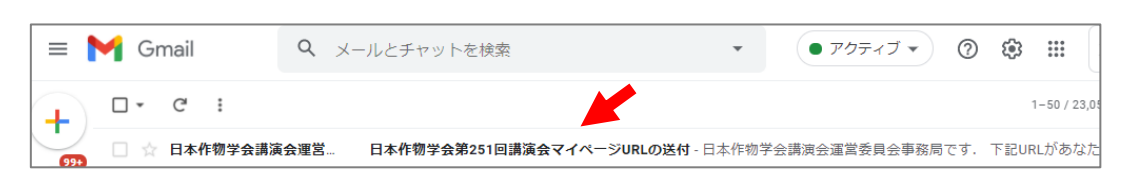

- 4.マイページの URL をクリックする。
- !注意! マイページ URL は参加登録修正や講演要旨投稿時にも必要となります。

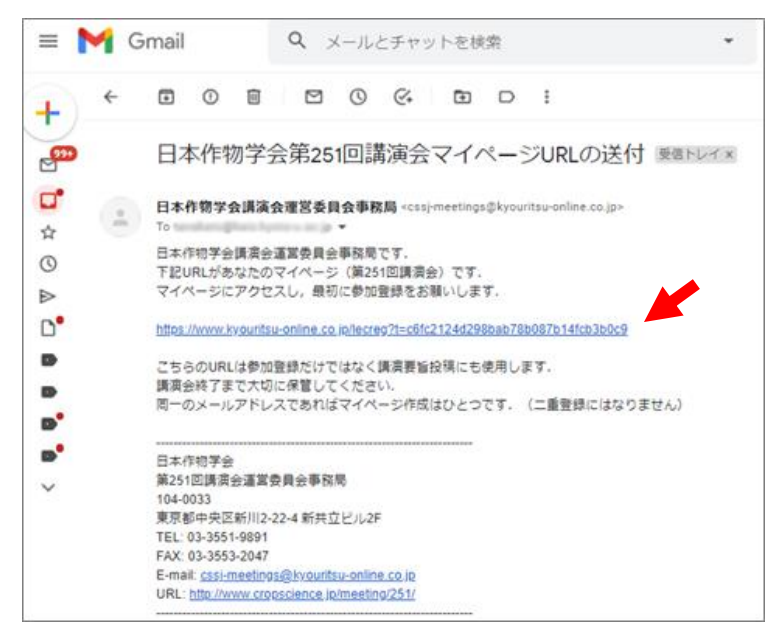

5.「参加登録を始める」をクリックする。

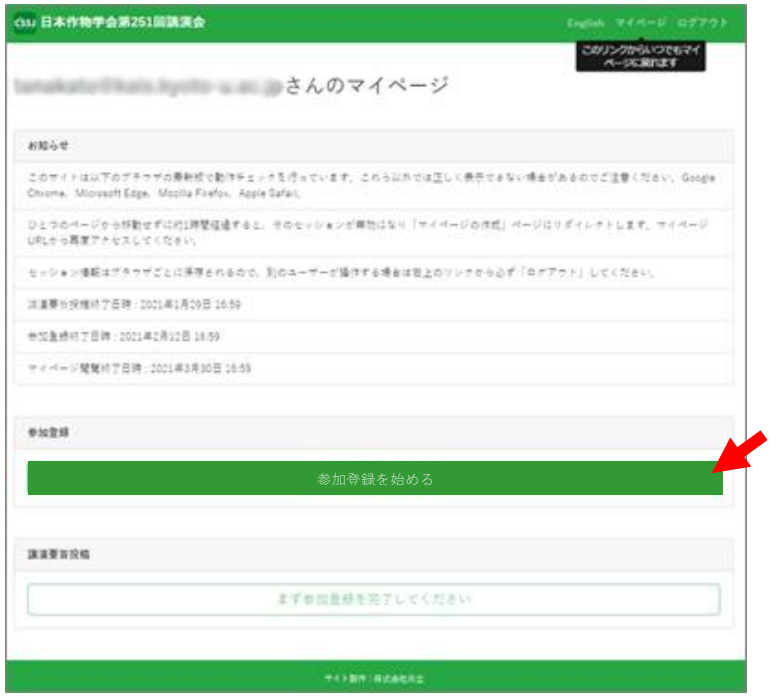

6.必要な情報を入力してから、「参加登録する」をクリックする。

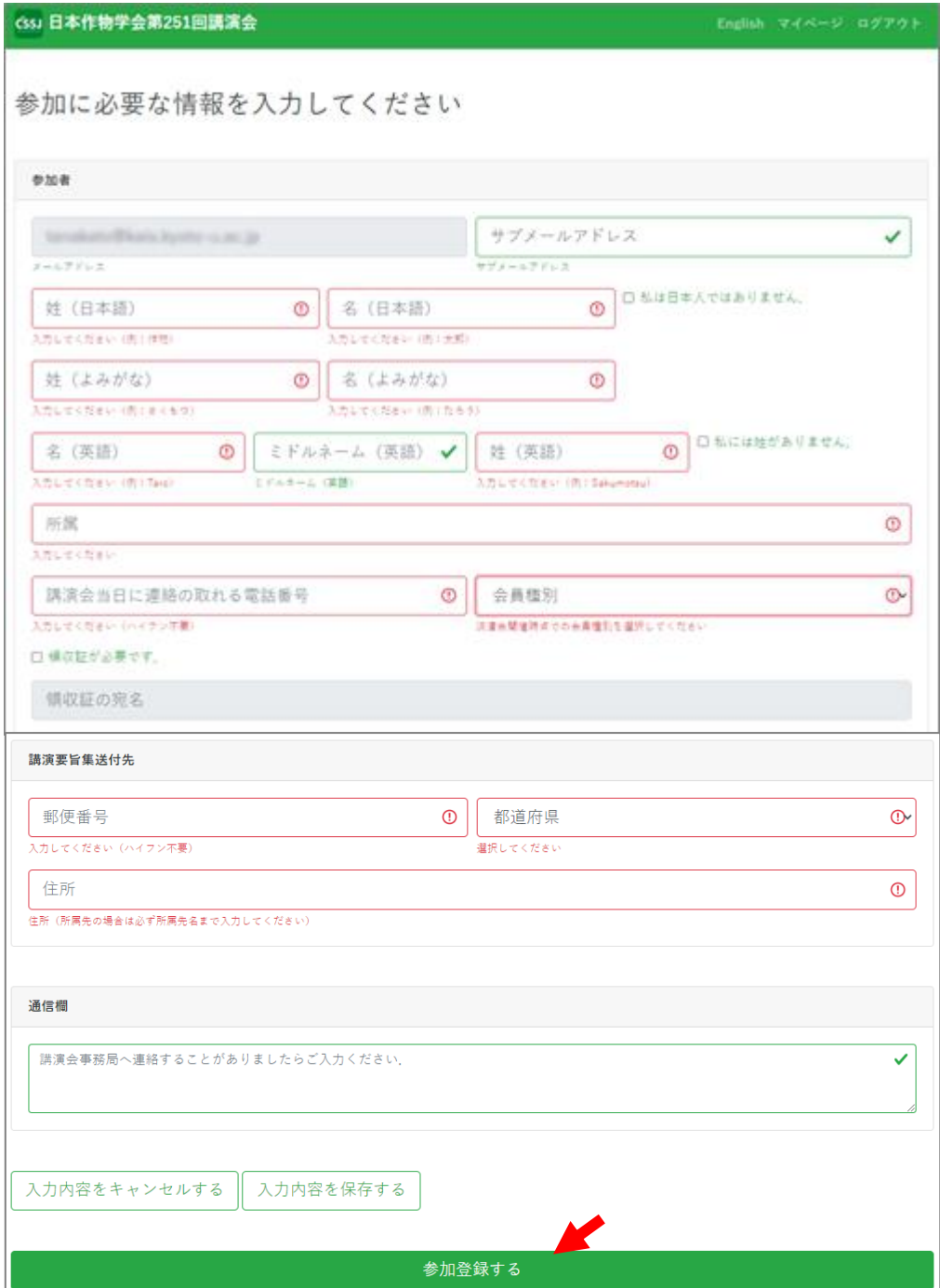

7.参加登録番号を確認する(参加費を払い込む際に記入必要)。

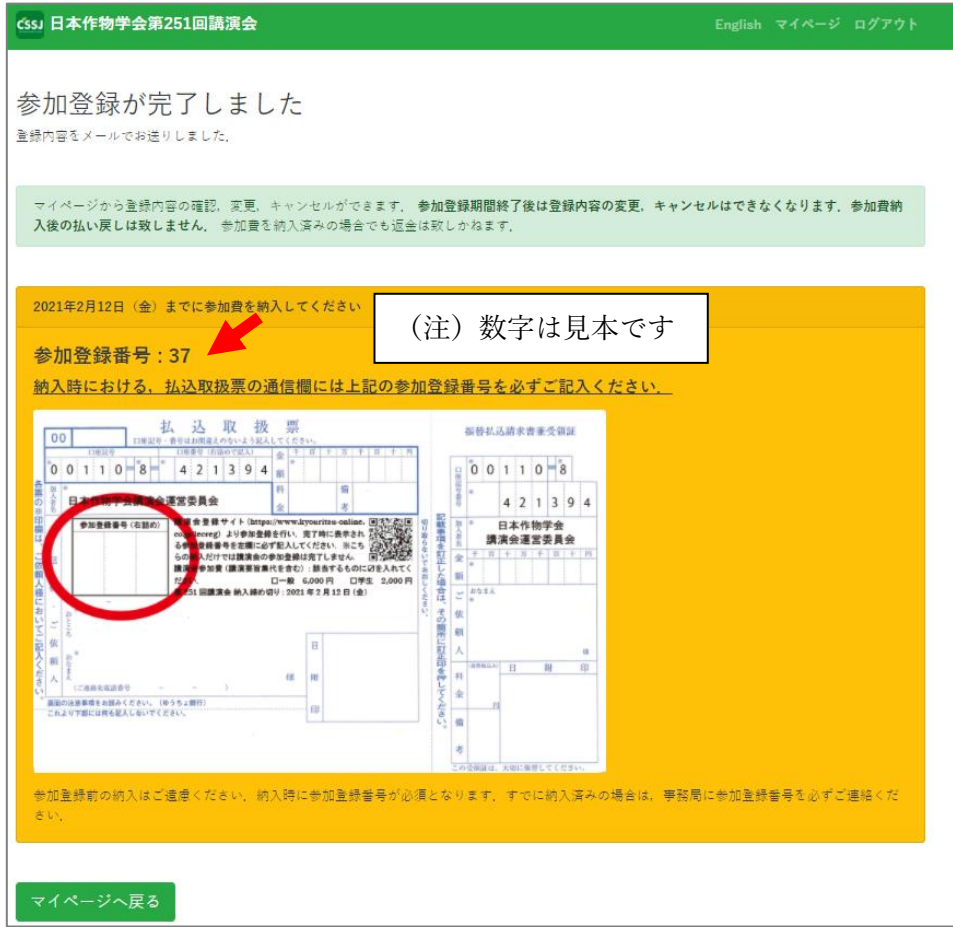

8.メールが届いたことを確認する。

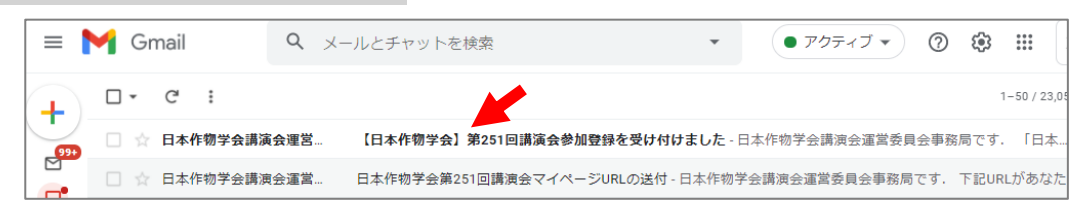

## 9.メールの中身を確認する。問題なければ、参加登録は完了。

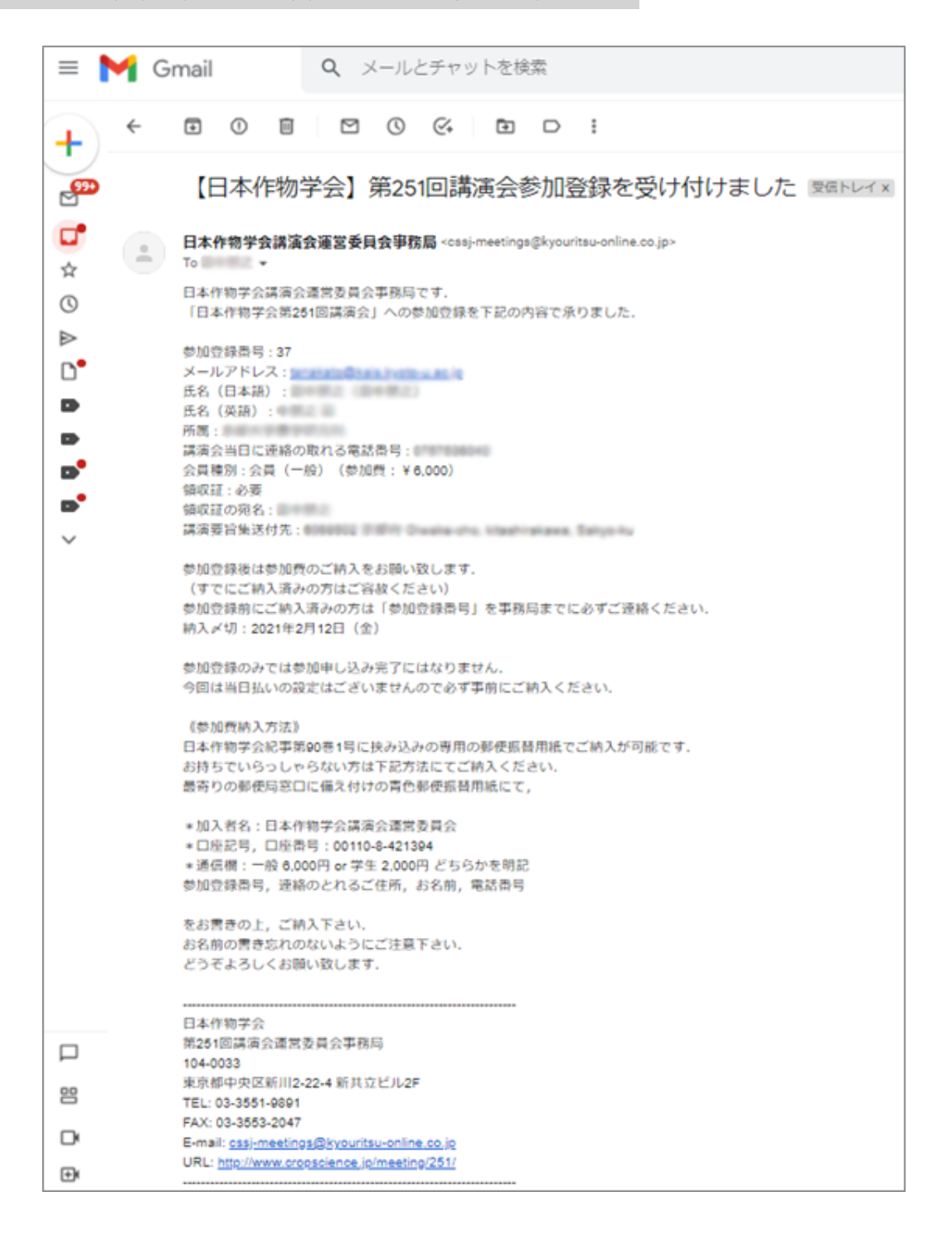

5